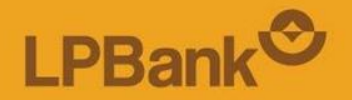

# **HƯỚNG DẦN SỬ DỤNG LPB OTP<br>TRÊN ỨNG DỤNG NGÂN HÀNG SỐ LPBANK**

## **Nội dung**

1. Hướng dẫn kích hoạt LPB OTP 2. Hướng dẫn xác thực giao dịch tài chính bằng LPB OTP

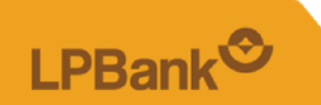

### **1. Hướng dẫn kích hoạt LPB OTP**

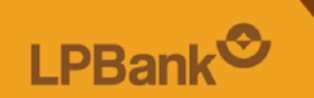

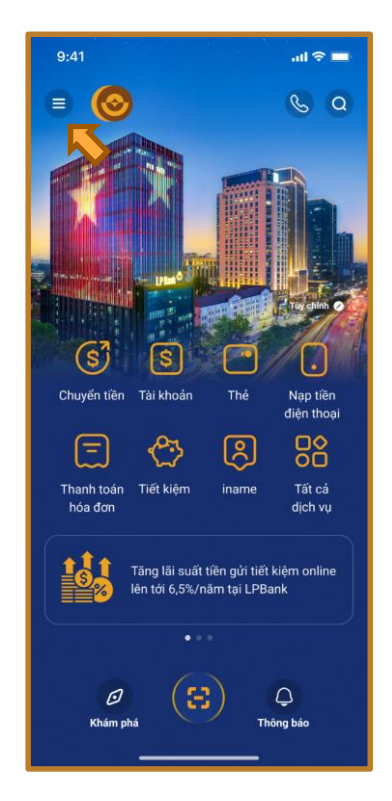

Bước 1: Truy cập vào Menu trái Bước 2: Chọn "Cài đặt" Bước 3: Chọn "LPB OTP"

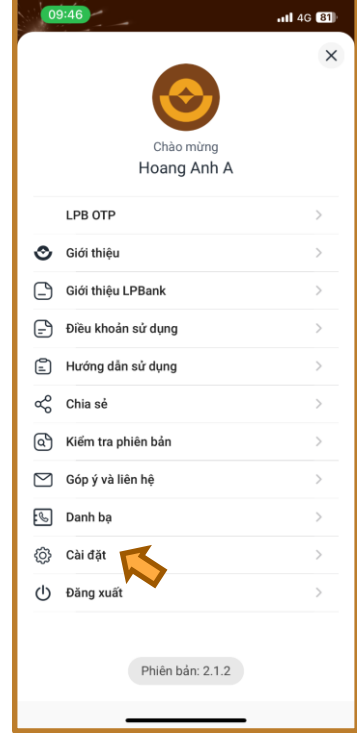

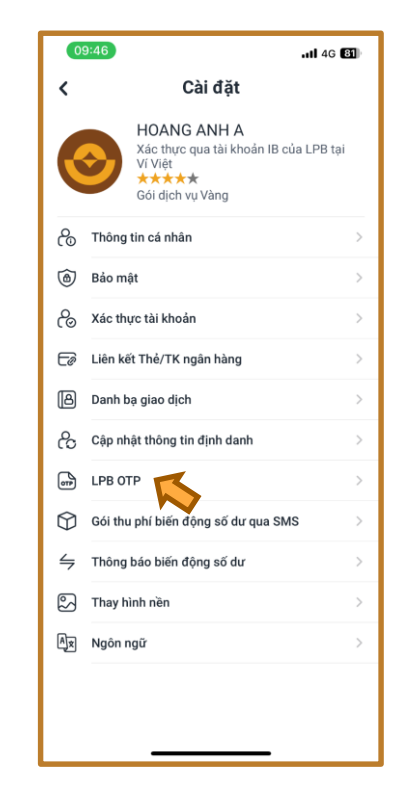

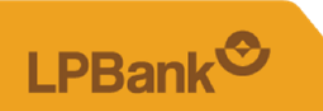

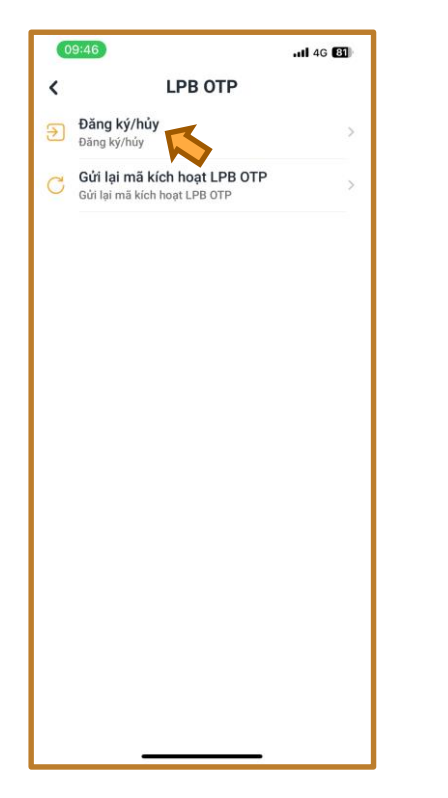

Bước 4: Chọn "Đăng ký/hủy

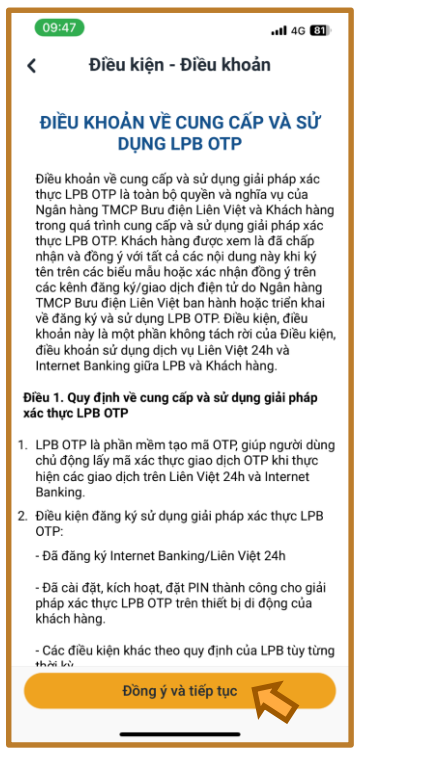

" Bước 5: Chọn "Đồng ý và tiếp tục

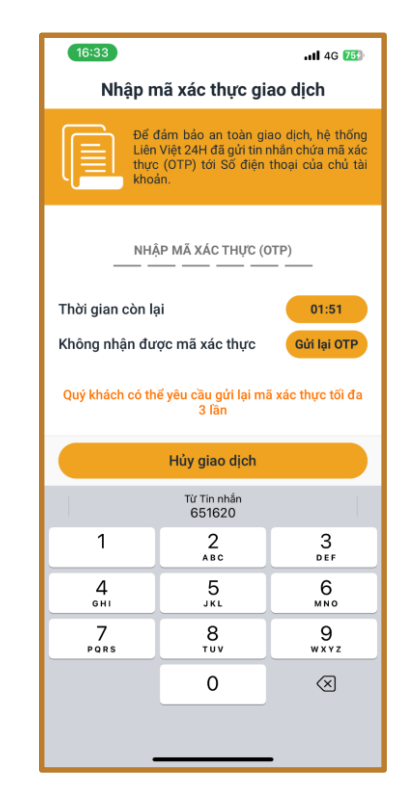

" Bước 6: Nhập mã xác thực được gửi về điện thoại

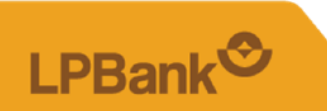

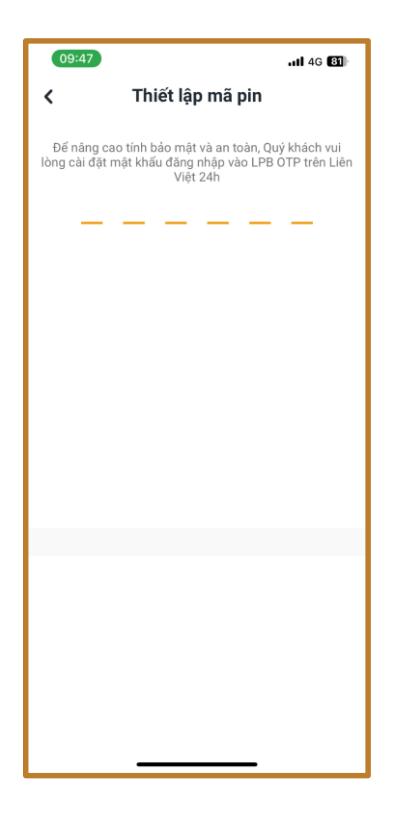

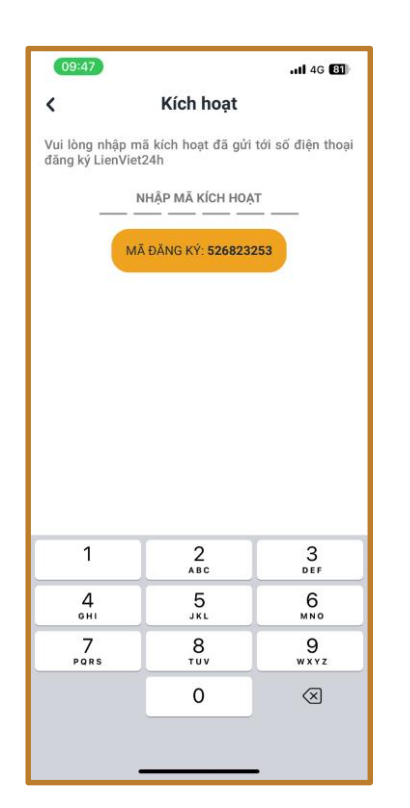

Bước 7: Tạo và thiết lập mã PIN cho LPB OTP

Bước 8: Nhập mã kích hoạt được gửi về điện thoại

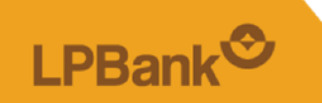

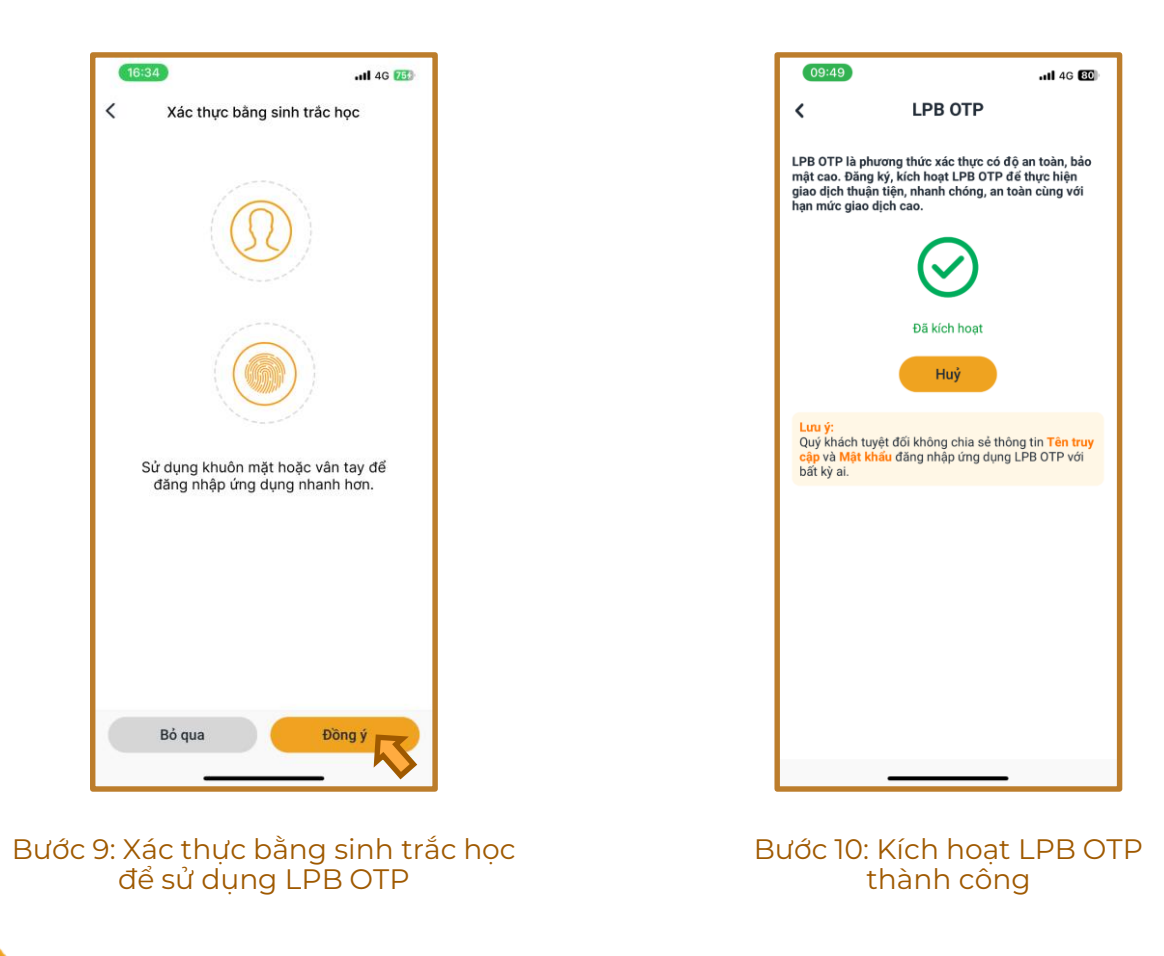

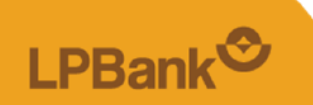

### **2. Hướng dẫn xác thực giao dịch tài chính bằng LPB OTP**

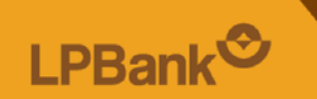

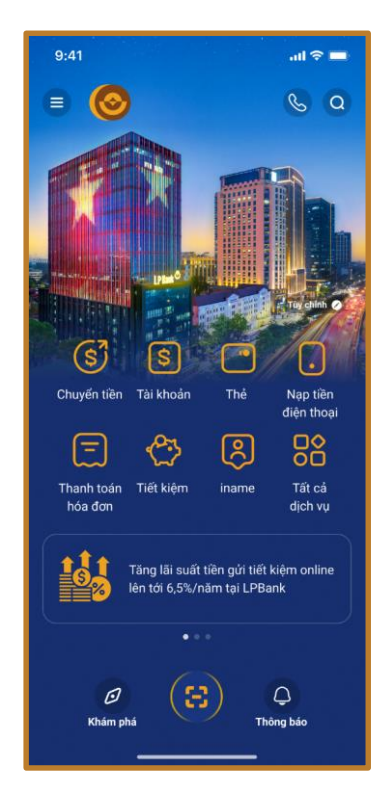

Bước 1: Đăng nhập LPBank và lựa chọn giao dịch thực hiện

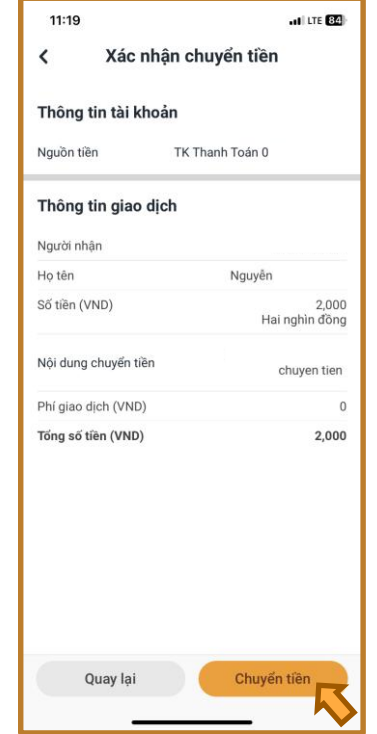

Bước 2: Xác nhận thông tin giao dịch thực hiện

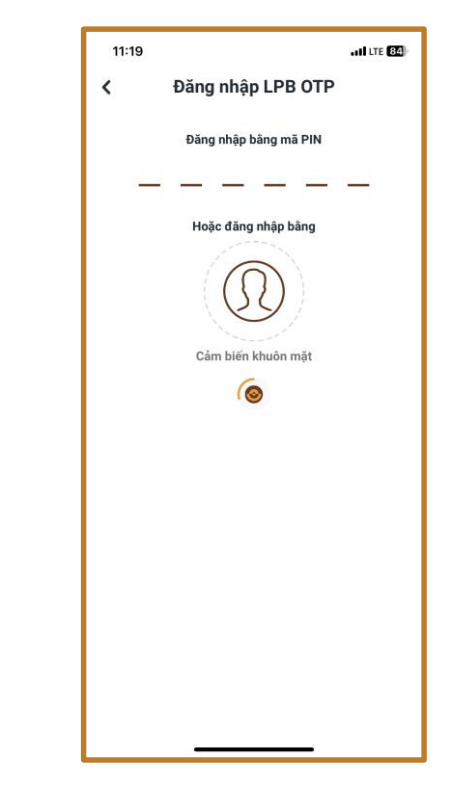

Bước 3: Nhập mã PIN hoặc xác thực bằng khuôn mặt /vân tay

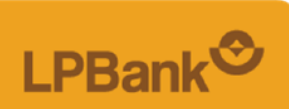

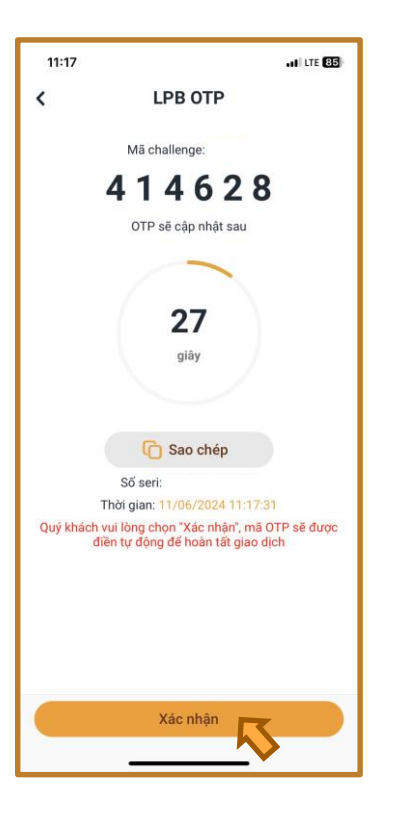

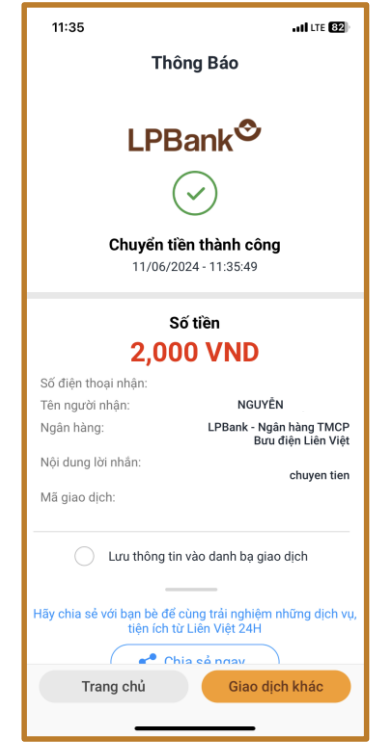

### Bước 4: Chọn "Xác nhận" Bước 5: Giao dịch thành công

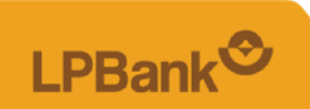

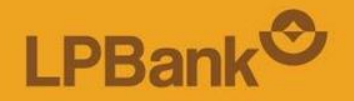

# Xin cảm ơn!